### Homeowner's Guide: Applying for a Permit via the web @ **<https://bsaonline.com/?uid=2690>**

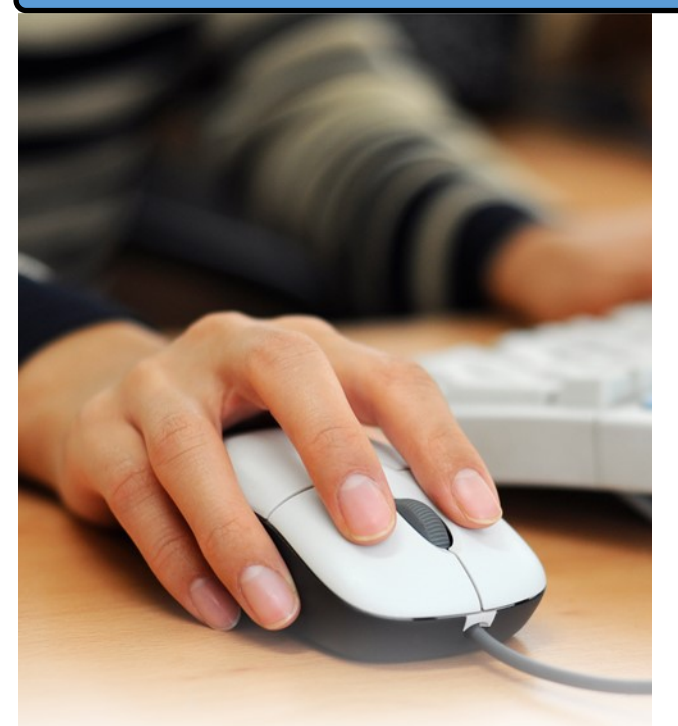

# **Applying for Permits Online**

### FOR HOMEOWNERS

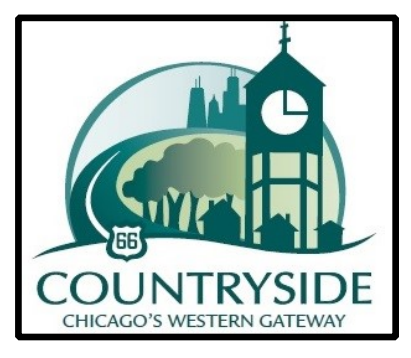

**Building Commissioner Michael Coleman**

**Planning / Zoning Manager**

**Richard Trent**

**Community Development Clerk** 

**Steve Norman**

**Property Maintenance / Code Enforcement Cheryl Jordan**

> **Plumbing Inspector Vacant**

**TX: (708) 354-1860 Fax: (708) 354-9445**

#### Developed by

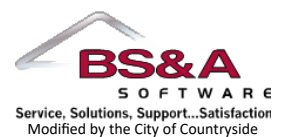

#### **FOR MORE INFORMATION CONTACT:**

Community Development Department (708) 354-1860 building@countryside-il.org

City of Countryside 803 Joliet Road 708-354-7270 www.countryside-il.org

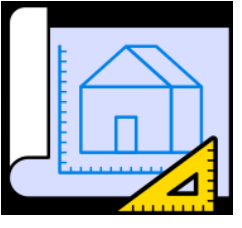

In order to do a web submittal you will need to download and fill in the following forms that are available at [https://www.countryside](https://www.countryside-il.org/departments/community-development/forms-and-permits/)-il.org/ [departments/community](https://www.countryside-il.org/departments/community-development/forms-and-permits/)-development/forms-and[permits/ :](https://www.countryside-il.org/departments/community-development/forms-and-permits/)

Permit Application Form Homeowner Affidavit (If doing to work yourself) Consumer Know Your Rights Form *In addition to those forms, you will need to be able to upload a copy of the following:*

Copy of the contract with the contractor Copy of receipt for cost of materials - Only if Installing as Homeowner Copy of the Plat of Survey

Once the above are ready, you can proceed with the web based permit submittal process:

**a** Go to www.countryside-il.org and click on "Departments" and select "The Community Development Department".

Click on "Online Building Permits" (please review the listed instructions) click on "Online Permit Link" to begin the permitting process.

**Type the numbers of the Countryside address,** and select your address from the listed results. Check the owner information and under the permit tab click on "Apply for a Permit".

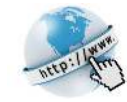

# **STEP 1: Select a Property**

You can search by Address, Parcel Number, or Owner Name

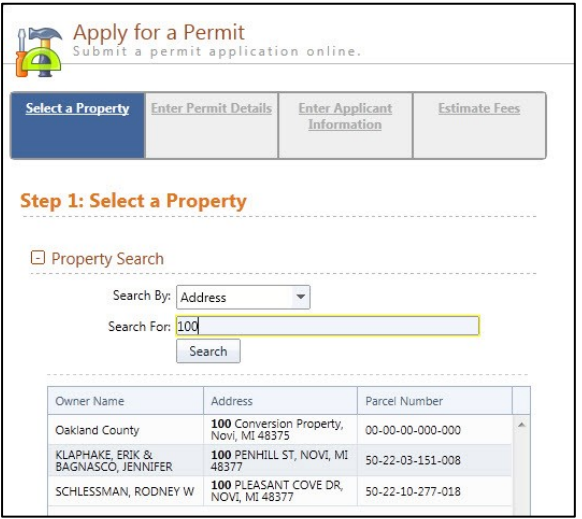

# **STEP 2: Enter Permit Details**

Choose the permit type, input the work description and pick the Basic Usage (if applicable)

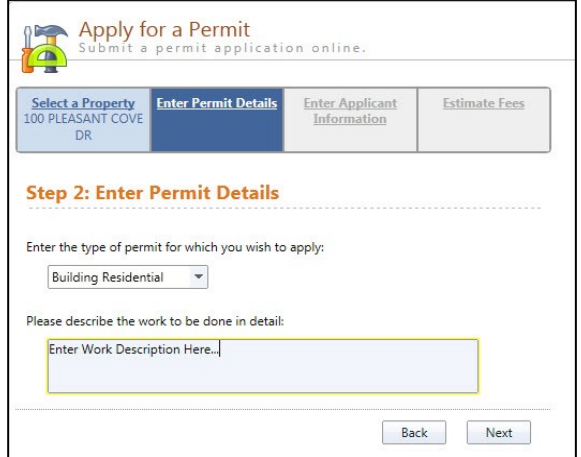

# **STEP 3: Enter Applicant Info**

Verify your contact information and choose the parties to receive e-mail notifications when the permit's status changes

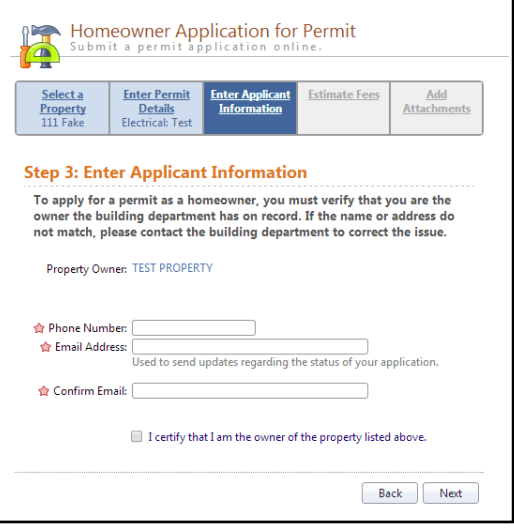

### **STEP 4: Attachments**

Some permit types may allow, or even require an attachment

While not applicable for all applications, this can be used to submit any relevant plans or images for the permit.

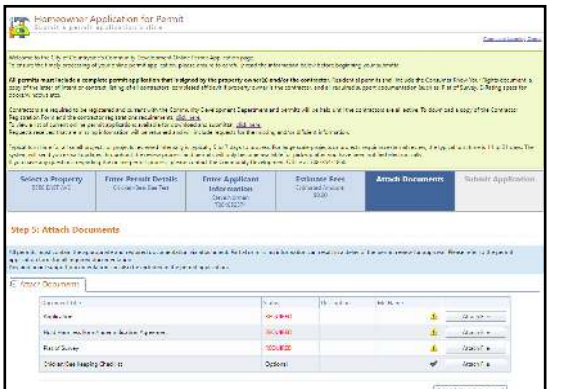

### **Successful Permit Application**

You will receive a summary confirmation screen at the end of the permit application indicating a successful application. Once the permit is reviewed and approved you will be sent confirmation to move on the next step for payment.

# **Online Payments**

Once your application has been processed, you can pay your invoice using the "Online Payments: Building Department Payments"

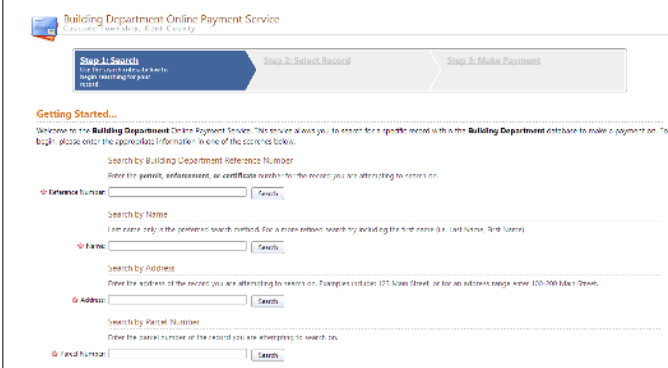

When you have chosen the invoice(s) to pay, you will be redirected to the municipality's third party payment website

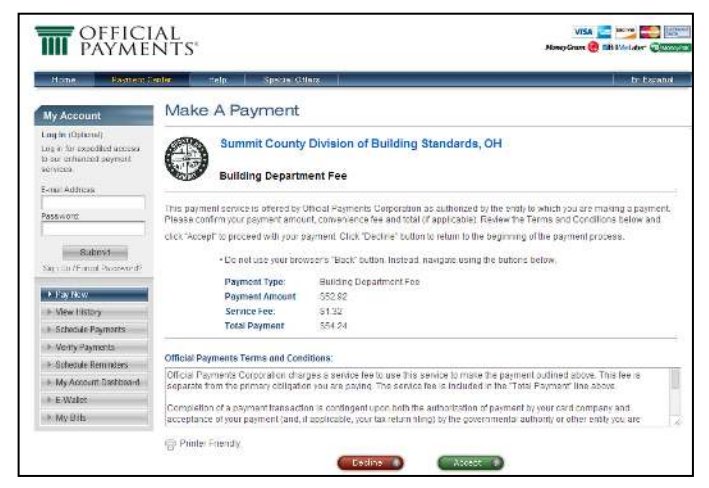

*Once completed, you can then print the confirmation, exit the webpage, or apply for another permit*